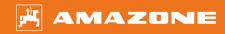

# Original operating manual

ISOBUS software

IceTiger

This operating manual is valid as of software version NW290-D

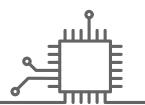

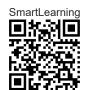

# TABLE OF CONTENTS

| 1                                   | About this operating manual                           | 1  | 5.3   | Scrolling through the menus and button bar             | 13 |
|-------------------------------------|-------------------------------------------------------|----|-------|--------------------------------------------------------|----|
| 1.1 Meaning of the operating manual |                                                       | 1  |       |                                                        |    |
| 1.2 Diagrams                        |                                                       | 1  | 6 E   | Entering the settings                                  | 14 |
| 1.2.                                | .1 Warnings and signal words                          | 1  | 0 1   |                                                        | 17 |
| 1.2.                                | 2 Further instructions                                | 2  | 6.1   | Configuring the source for the<br>speed signal         | 14 |
| 1.2.                                | .3 Instructions                                       | 2  | 6.1.1 | Using the speed signal from the                        | 14 |
| 1.2.                                | .4 Lists                                              | 4  | 0.1.1 | ISOBUS                                                 | 14 |
| 1.2.                                | .5 Item numbers in figures                            | 4  | 6.1.2 | Configuring the simulated speed                        | 14 |
| 1.3                                 | .3 Other applicable documents                         |    | 6.2   | Configuring the start-up ramp                          | 15 |
| 1.4                                 | Your opinion is important                             | 4  | 6.3   | Configuring the hopper fill level monitoring           | 16 |
| 2                                   | Overview of the functions                             | 5  | 6.4   | Assigning the control terminal                         | 17 |
|                                     |                                                       |    | 6.5   | Setting the display                                    | 18 |
| 3                                   | User interface at a glance                            | 6  | 6.5.1 | Configuring the assignment of the Work menu button bar | 18 |
|                                     |                                                       |    | 6.5.2 | Changing the multi-function display                    | 18 |
| 4                                   | Work menu                                             | 7  | 6.5.3 | Switching between day mode and night mode              | 19 |
| 4.1                                 | Overview of the Work menu                             | 7  |       |                                                        |    |
| 4.2                                 | 2 Status bar                                          |    | 7 N   | Managing products                                      | 20 |
| 4.3                                 | Display for the status of the<br>spreading disc drive | 8  | 7.1   | Creating a new product                                 | 20 |
| 4.4                                 | 1                                                     |    | 7.2   | Activating a product                                   | 22 |
|                                     | spreading material metering unit                      | 8  | 7.3   | Renaming a product                                     | 23 |
| 4.5                                 | Display for the working width and the spreading area  | 9  | 7.4   | Deleting a product                                     | 25 |
| 4.6                                 |                                                       | 9  | 7.5   | Configuring a product                                  | 26 |
| 4.0                                 | i unctions in the button bar                          | 3  | 7.5.1 | Selecting a spreading material                         | 26 |
| _                                   |                                                       |    | 7.5.2 | Defining values for the rate and increments            | 27 |
| 5                                   | Basic operation                                       | 11 | 7.5.3 |                                                        | 28 |
| 5.1                                 | _                                                     |    | 7.5.4 |                                                        | 31 |
|                                     | menu and the Settings                                 | 11 | 7.5.5 |                                                        | 32 |
| 5.2                                 | Switch to the previous menu                           | 12 | 7.5.6 | Calibrating the brine addition                         | 33 |
|                                     |                                                       |    |       |                                                        |    |

# **TABLE OF CONTENTS**

| 7.5.7             | Configuring FlowCheck blockage detection             | 34 |  |  |
|-------------------|------------------------------------------------------|----|--|--|
| 8 W               | orking                                               | 35 |  |  |
| 8.1               | Using the work lights                                | 35 |  |  |
| 8.2               | Using the warning beacon                             | 35 |  |  |
| 8.3               | Starting spreading                                   | 36 |  |  |
| 8.4               | Adjusting the working width and spreading area       | 38 |  |  |
| 8.5               | Changing the target spread rate                      | 38 |  |  |
| 8.6               | Using the hopper interior lighting                   | 39 |  |  |
| 8.7               | Entering the refilled quantity of spreading material | 40 |  |  |
|                   | nptying the spreading material pper                  | 41 |  |  |
|                   |                                                      |    |  |  |
| 10 Do             | cumenting work                                       | 42 |  |  |
| 10.1              | Calling up the documentation                         | 42 |  |  |
| 10.2              | Resetting the daily counter to 0                     | 42 |  |  |
| 10.3              | Managing the documentation                           | 43 |  |  |
| 11 Ca             | lling up information                                 | 45 |  |  |
| 11.1              | Showing the button numbers                           | 45 |  |  |
| 11.2              | Calling up the software                              |    |  |  |
|                   | information                                          | 45 |  |  |
| 11.3              | Calling up the counter readings for the implement    | 46 |  |  |
| 11.4              | Calling up diagnosis data                            | 46 |  |  |
| 12 Tro            | oubleshooting                                        | 48 |  |  |
|                   |                                                      |    |  |  |
| 13 Ap             | pendix                                               | 51 |  |  |
| 13.1              | Other applicable documents                           | 51 |  |  |
| 14 Directories 52 |                                                      |    |  |  |
| 14.1              | Index                                                | 52 |  |  |

# About this operating manual

CMS-T-00000539-E.1

# 1.1 Meaning of the operating manual

CMS-T-006245-A

The operating manual is an important document and a part of the implement. It is intended for the user and contains safety-related information. Only the instructions provided in the operating manual are reliable. If the operating manual is not observed, it can result in serious injury or death.

- The safety section must be completely read and observed before initial operation of the implement.
- 2. Before starting work, also read and observe each section of the operating manual.
- 3. Keep the operating manual available.
- 4. Hand over the operating manual to the subsequent user.

# 1.2 Diagrams

CMS-T-005676-C.1

# 1.2.1 Warnings and signal words

CMS-T-00002415-A.1

Warnings are marked with a vertical bar with a triangular safety symbol and the signal word. The signal words "DANGER", "WARNING" or "CAUTION" describe the severity of the potential danger and have the following meanings:

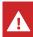

#### **DANGER**

Indicates a direct threat with high risk for severe physical injury, such as loss of limbs or death.

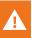

# **WARNING**

Indicates a possible threat with moderate risk for severe physical injury or death.

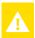

# CAUTION

Indicates a threat with low risk for light or moderately severe physical injuries.

#### 1.2.2 Further instructions

CMS-T-00002416-A.1

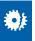

# **IMPORTANT**

Indicates a risk for damage to the implement.

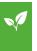

# **ENVIRONMENTAL INFORMATION**

Indicates a risk for environmental damage.

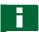

# **NOTE**

Indicates application tips and instructions for optimal use.

#### 1.2.3 Instructions

CMS-T-00000473-B.1

#### **Numbered instructions**

CMS-T-005217-B.1

Actions that have to be performed in a specific sequence are represented as numbered instructions. The specified sequence of the actions must be observed.

# Example:

- 1. Instruction 1
- 2. Instruction 2

# 1.2.3.1 Instructions and responses CMS-T-005678-B.1 Reactions to instructions are marked with an arrow. Example: 1. Instruction 1 → Reaction to instruction 1 2. Instruction 2 1.2.3.2 Alternative instructions CMS-T-00000110-B.1 Alternative instructions are introduced with the word "or". Example: 1. Instruction 1 or Alternative instruction 2. Instruction 2 Instructions with only one action Instructions with only one action are not numbered, but rather shown with a arrow. Example: Instruction Instructions without sequence CMS-T-005214-C.1 Instructions that do not require a specific sequence are shown as a list with arrows.

Instruction

Instruction

Instruction

Example:

# 1 | About this operating manual Other applicable documents

#### 1.2.4 Lists

CMS-T-000024-A.1

Lists without an essential order are shown as a list with bullets.

#### Example:

- Point 1
- Point 2

#### 1.2.5 Item numbers in figures

CMS-T-000023-B.1

A framed number in the text, e.g. a 1, indicates an item number in an adjacent figure.

# 1.3 Other applicable documents

CMS-T-00000616-B.1

A list of other applicable documents can be found in the Appendix.

# 1.4 Your opinion is important

CMS-T-000059-C.1

Dear reader, our operating manuals are updated regularly. Your suggestions for improvement help us to create ever more user-friendly operating manuals. Please send us your suggestions by post, fax or email.

AMAZONEN-WERKE H. Dreyer SE & Co. KG

Technische Redaktion

Postfach 51

D-49202 Hasbergen

Fax: +49 (0) 5405 501-234 E-Mail: td@amazone.de

# Overview of the functions

2

CMS-T-00007408-B.1

The IceTiger mounted spreader is operated with the ISOBUS software. The ISOBUS software can be displayed and operated with an ISOBUS control terminal.

# The ISOBUS software includes the following functions:

- Entering settings.
- Managing products.
- Using the work lights.
- Using the warning beacon.
- Adjusting the working width.
- Starting or stopping the spreading disc drive.
- Start or stop the spreading material metering unit.
- Starting or stopping the brine addition.
- Changing the spread rate.
- Doubling the spread rate.
- Using the hopper interior lighting.
- Entering the refilled quantity of spreading material.
- Emptying the spreader.
- Monitoring the implement data.
- Documenting work.
- Calling up information.

# User interface at a glance

The user interface is divided into the Main menu and the Settings menu.

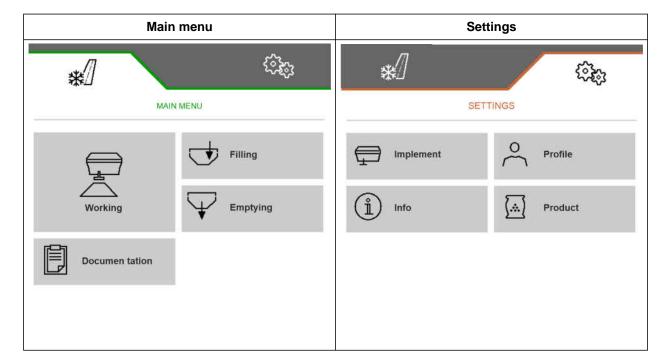

# Work menu

4

CMS-T-00007410-B.1

# 4.1 Overview of the Work menu

CMS-T-00007411-B.1

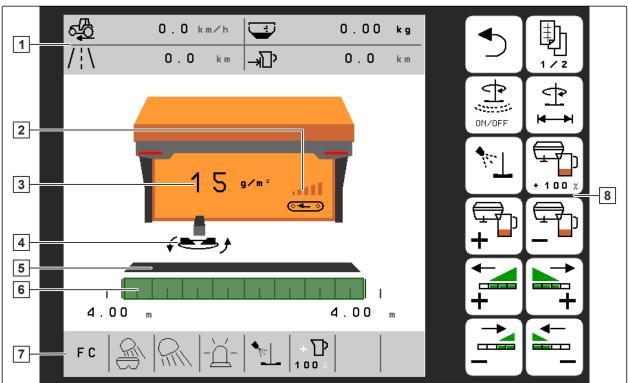

- 1 Multi-function display
- 3 Display for the target spread rate
- **5** Display for the status of the spreading material metering unit
- 7 Status bar

- 2 Display for the implement capacity
- 4 Display for the status of the spreading disc drive
- **6** Display for the working width and the spreading area
- 8 Button bar

## 4.2 Status bar

CMS-T-00007679-B.1

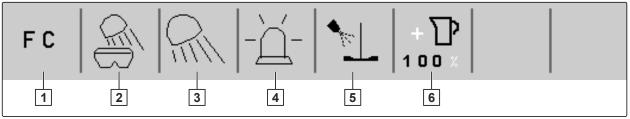

CMS-I-00005375

- The FlowCheck spreading material blockage measurement, available and active when the display is constant or available and in measurement mode for calibration when the display is flashing
- 3 White or red work lights switched on
- 5 Brine addition started

- 2 Hopper interior lighting switched on
- 4 Warning beacon switched on
- 6 Doubling the spread rate switched on

# 4.3 Display for the status of the spreading disc drive

CMS-T-00007689-A.1

In the Work menu, a stylised spreading disc shows whether the spreading disc drive is switched on or off.

If the spreading disc is shown in grey, the spreading disc drive is switched off.

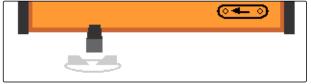

CMS-I-00005399

If the spreading disc is shown in black with two arrows on the sides, the spreading disc drive is switched on.

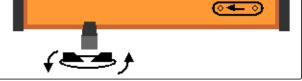

CMS-I-00005400

# 4.4 Display for the status of the spreading material metering unit

MS-T-00007690-B.1

In the Work menu, a bar and the display for the working width and spreading area show whether the spreading material metering unit is switched on or off.

If the bar is shown in white and the display for the working width is not filled, the spreading material metering unit is switched off.

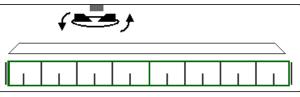

If the bar is shown in black and the display for the working width is filled in green, the spreading material metering unit is switched on.

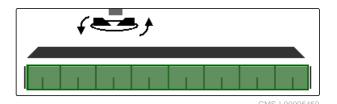

# 4.5 Display for the working width and the spreading area

CMS-T-00007692-A.1

In the Work menu, the working width and the spreading area are shown with a scale with metre specifications and a rectangle. The working width can be increased or reduced separately on the left and right in increments of 0.25 m, 0.5 m or 1 m, depending on the pre-setting. Adjustment of the working width also defines the spreading area and whether it is shifted to the left or right. The set spreading area is shown by a green rectangle on the scale.

When the spreading material metering unit is switched on, the rectangle for the spreading area is filled in green, see page 8.

- 1 Spreading area with a working width of 3 m, aligned at the centre
- 2 Spreading area with a working width of 7 m, shifted all the way to the left
- Spreading area with a working width of 5 m, shifted to the right

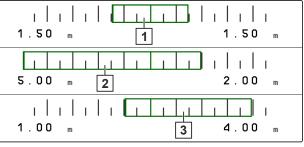

CMS-I-00005410

# 4.6 Functions in the button bar

CMS-T-00007680-A.1

| <b>5</b> | 卽                              | ON/OFF                                              | <b>₹</b>                                       |                                          |
|----------|--------------------------------|-----------------------------------------------------|------------------------------------------------|------------------------------------------|
| Back.    | Scroll through the button bar. | Start or stop the spreading material metering unit. | Starting or stopping the spreading disc drive. | Starting or stopping the brine addition. |

| + 100%                                                                                               | <b>+</b>                                                                                              |                                                                | +                                                                                                    | +                                                                                                    |
|----------------------------------------------------------------------------------------------------|----------------------------------------------------------------------------------------------------|----------------------------------------------------------------|----------------------------------------------------------------------------------------------------|----------------------------------------------------------------------------------------------------|
| Doubling the spread rate.                                                                            | Increase the spread rate.                                                                             | Reduce spread rate.                                            | Increase the working width on the left side and shift the left end of the spreading area to the left. | Increase the working width on the right side and shift the right end of the spreading area to the right. |
| <b>—</b>                                                                                             | <b>—</b>                                                                                              |                                                                |                                                                                                    | <u>-ॅ</u> `_                                                                                             |
| Reduce the working width on the left side and shift the left end of the spreading area to the right. | Reduce the working width on the right side and shift the right end of the spreading area to the left. | Switch the work lights on or off.                              | Switch the hopper interior lighting on or off.                                                        | Switching the warning beacon on or off.                                                                  |
| <b>€</b>                                                                                             | <b>⊙← ⊙</b>                                                                                           |                                                                |                                                                                                    | Q <sub>1</sub>                                                                                           |
| Confirm starting of the spreading disc drive.                                                        | Start or stop emptying.                                                                               | Switch the display from day mode to night mode and vice versa. | Manage products and documentation.                                                                    | Scroll through a menu with several pages.                                                                |

# **Basic operation**

CMS-T-00007695-B.1

# 5.1 Switching between the Main menu and the Settings

CMS-T-00007698-B.1

After switching on the control terminal, the Main menu is shown when the ISOBUS software is called up. If the network connection of the control terminal was disconnected and reconnected, the password 1883 must be entered and confirmed the first time the Settings are opened.

1. To switch from the Main menu to the settings, select 🚧.

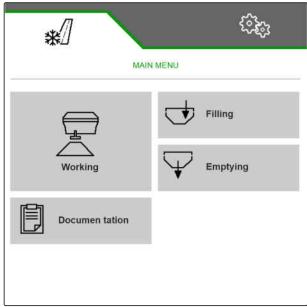

# 5 | Basic operation Switch to the previous menu

- 2. When the password entry is opened, enter 1883 and confirm with .
- → The Settings menu will be shown.

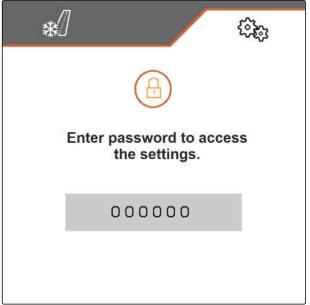

CMS-I-00005458

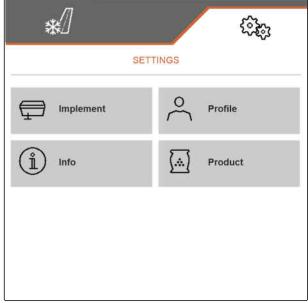

CMS-I-00005371

# 5.2 Switch to the previous menu

CMS-T-00007696-A.1

► Select on the button bar.

# 5.3 Scrolling through the menus and button bar

CMS-T-00007697-A.1

► To scroll through the menus in the settings, select ...

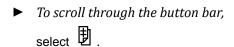

# **Entering the settings**

6

CMS-T-00007699-C.1

# 6.1 Configuring the source for the speed signal

CMS-T-00007700-A.1

#### 6.1.1 Using the speed signal from the ISOBUS

CMS-T-00007701-A.1

To control the implement, a speed signal is required. The speed signal that is transmitted by sensors through the ISOBUS can be used for this.

1. In the "Settings" menu, select "Implement" > "Speed".

Only existing sources will be shown. If, for example, a speed is not available from "Radar (tractor)", this selection option will also not be offered.

2. Under "Source", select "Wheel (tractor)", "Radar (tractor)" or "Satellite (NMEA2000)".

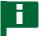

#### **NOTE**

Inaccurate sources for the speed signal cause faulty control.

3. Check the accuracy of the utilised source for the speed signal.

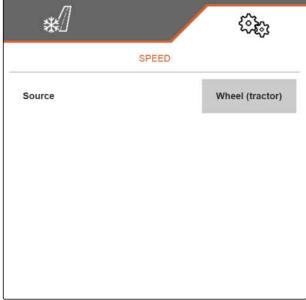

CMS-I-00005413

# 6.1.2 Configuring the simulated speed

CMS-T-00007702-A.1

To control the implement, a speed signal is required. If no speed signal is available, the simulated speed can be used.

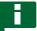

# **NOTE**

The simulated speed must be maintained during operation. When a speed signal is detected, the simulated speed will be deactivated.

- In the "Settings" menu, select "Implement" > "Speed".
- 2. Under "Source", select "Simulated".
- 3. Under "Simulated speed", enter the desired speed.

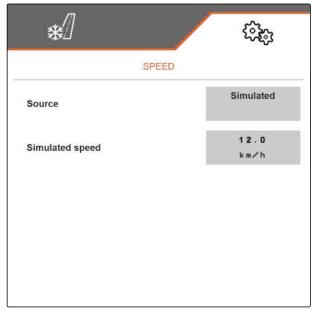

CMS-I-00005412

# 6.2 Configuring the start-up ramp

CMS-T-00007703-A.1

The spread rate for the spreading material depends on the working speed. When the implements starts moving, less material is spread. The start-up ramp prevents too little spreading material from being spread. As long as the regular working speed has not been reached, spreading will be regulated based on the intended speed.

- 1. In the "Settings" menu, select "Implement" > "Start-up ramp".
- 2. Activate the start-up ramp under "Start-up ramp".
- 3. Enter the desired speed for the spread rate regulation under "Intended speed".

The ramp start speed is a percent value of the intended speed at which spreading starts.

4. Enter the desired percent value under "Ramp start speed".

Time passes until the working speed increases from the ramp start speed to the regular working speed. This time is the duration of the start-up ramp.

5. Enter the time in seconds under "Duration of the start-up ramp".

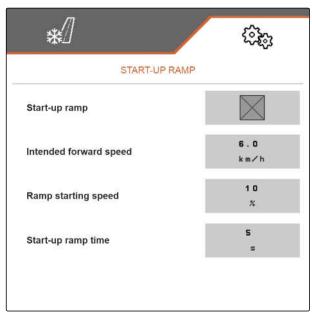

CMS-L-00005418

# 6.3 Configuring the hopper fill level monitoring

CMS-T-00009028-A.

When the hopper fill level monitoring is switched on, the current fill level and the current spread rate are used to calculate how much spreading material is still available. As soon as the available quantity of spreading material falls below the quantity entered under "Residual quantity alarm limit" during operation, a warning is shown in the Work menu that the low level will soon be reached.

- 1. In the "Settings" menu, select "Implement" > "Hopper fill level".
- 2. Activate the hopper fill level monitoring under "Theoretical empty measurement".
- 3. Under "Residual quantity alarm limit", enter the desired spreading material quantity in kg at which a low level warning is shown in the Work menu when the fill level falls below this level.

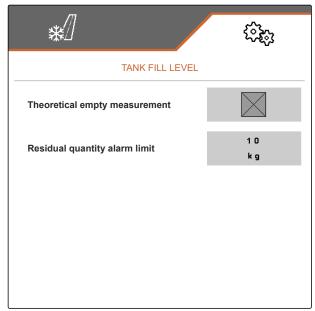

CMS-I-00006226

# 6.4 Assigning the control terminal

CMS-T-00007705-B.1

If multiple terminals are connected, a terminal must be set for implement operation. If only one control terminal is connected, this control terminal is automatically selected for implement operation.

- 1. In the "Settings" menu, select "Profile" > "ISOBUS".
- 2. Under "Select terminal", select the desired control terminal from the list.
- 3. Confirm the selection with

or

Discard the selection with

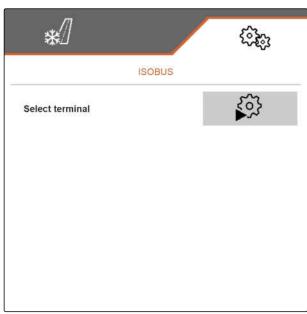

# 6.5 Setting the display

CMS-T-00007706-B.1

# 6.5.1 Configuring the assignment of the Work menu button bar

CMS-T-00007707-B.1

The assignment of the Work menu button bar can be configured. To do so, an overview of all functions is shown on the left side and the button bar is shown on the right side. Functions that are already used have an orange checkmark in the overview of all the functions.

- 1. In the "Settings" menu, select "Profile" > "Free button assignment".
- 2. Select the desired function from the overview of all functions.
- → The selected function will be framed in black.
- 3. In the button bar, use to scroll to the page where the button to be assigned should be located.
- 4. Select the desired button in the button bar.
- → The selected button is assigned to the selected function.
- 5. Assigning other buttons

or

reject the assignment with

# Confirm the assignment with or

#### 6.5.2 Changing the multi-function display

7 different values van be displayed in the Work menu on the multi-function display. The following table contains all of the available values.

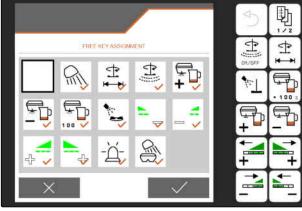

CMS-T-00007708-B.1

| Value                         | Explanation                                                                                                    |
|-------------------------------|----------------------------------------------------------------------------------------------------|
| Speed                         | Current speed in km/h                                                                                                   |
| Hopper fill level             | Quantity of spreading material still available in the spreading material hopper in kg                                   |
| Driven distance               | Driven distance in km                                                                                                   |
| Remaining distance            | Distance in km that can still be worked with the remaining quantity of spreading material                               |
| Spreading disc nominal speed  | Nominal speed of the spreading disc in rpm resulting from the selected working width and the desired target spread rate |
| Speed of the floor belt drive | Conveying speed of the floor belt in cm/s                                                                               |
| Brine pump speed              | Speed of the brine pump in revolutions per minute (rpm)                                                                 |

- 1. In the "Settings" menu, select "Profile" > "Multifunction display".
- 2. To change a display, select the desired display.
- → A list with the available values will be displayed.
- Select the desired value from the list.
- 4. Confirm the selection.

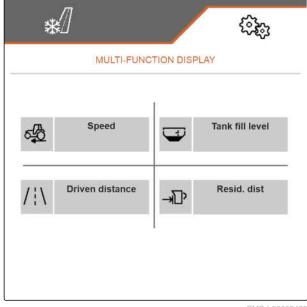

CMS-I-00005423

CMS-T-00008044-A.1

# 6.5.3 Switching between day mode and night mode

► To switch the display from day mode to night mode and vice versa,

select ).

# **Managing products**

7

CMS-T-00007711-C.1

# 7.1 Creating a new product

CMS-T-00007712-C.1

In a product, all of the settings that can be made in the "Product" menu are saved. In the delivery condition, a product has already been configured. The configured product is named "Product".

- 1. In the "Settings" menu, select "Product".

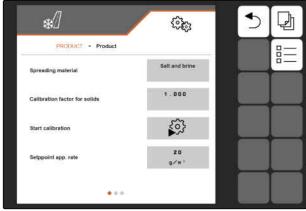

3. select .

or

Call up the existing product and select

→ A new product has been created and activated.

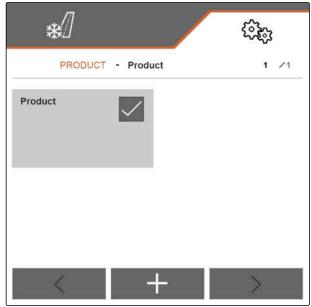

CMS-I-00005430

4. Select the newly created product.

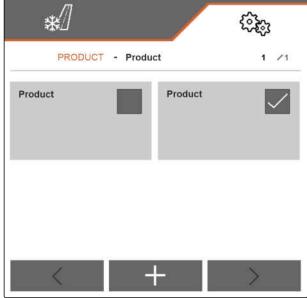

# 7 | Managing products Activating a product

- 5. Enter the product name.
- 6. Confirm the entry with
- → The new product is named.

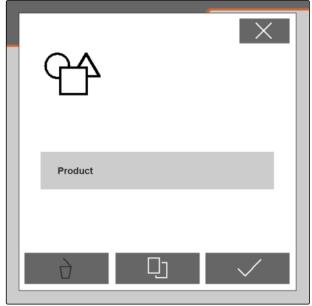

CMS-I-00005428

# 7.2 Activating a product

CMS-T-00007713-B.1

If there is more than one product, a product other than the active product can be activated.

- 1. In the "Settings" menu, select "Product".
- 2. select = \_\_\_\_\_

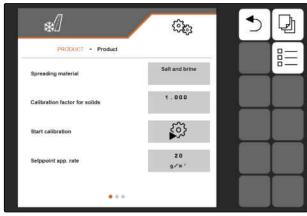

3. Select the desired product.

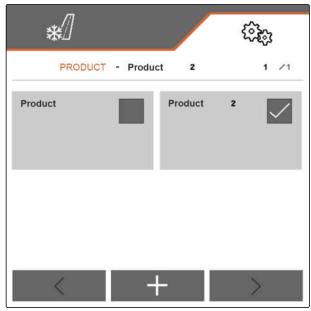

CMS-I-00005431

- 4. Confirm the desired product with .
- → The desired product is activated.

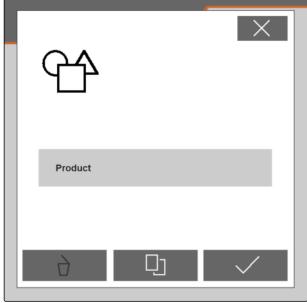

CMS-I-00005428

# 7.3 Renaming a product

CMS-T-00007716-B.1

Each product can be renamed as required.

# 7 | Managing products Renaming a product

- 1. In the "Settings" menu, select "Product".

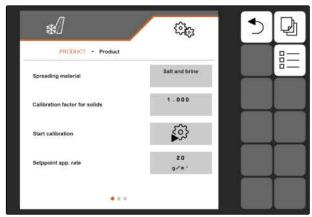

CMS-I-00005427

3. Select the product to be renamed.

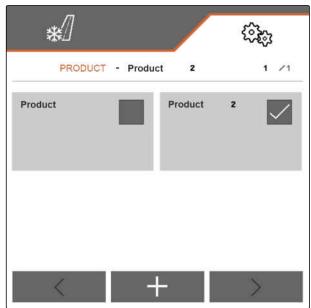

CMS-I-00005431

- 4. Enter a new product name.
- 5. Confirm the entry with .
- → The product is renamed.

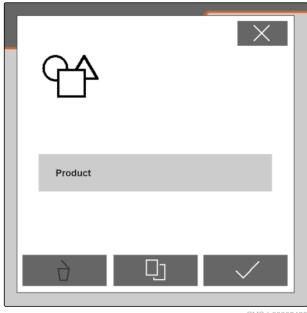

CMS-I-00005428

# 7.4 Deleting a product

CMS-T-00007717-B.1

Only deactivated products can be deleted. A last activated product must always exist and cannot be deleted.

- 1. In the "Settings" menu, select "Product".

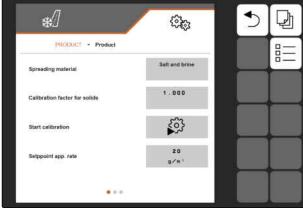

CMS-I-00005427

- 3. If the product to be deleted is activated, activate a different product, see page 22.
- 4. Select a product to be deleted.

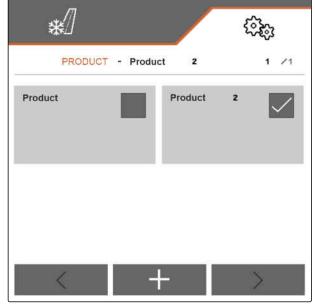

# 7 | Managing products Configuring a product

- → The product is deleted.

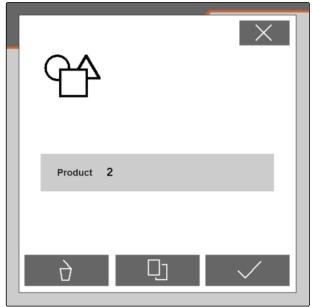

^MS\_L00005432

# 7.5 Configuring a product

CMS-T-00007849-B.1

# 7.5.1 Selecting a spreading material

CMS-T-00007850-B.1

- 1. In the "Settings" menu, select "Product".
- 2. Activate the product for which the spreading material should be selected, see page 22.
- 3. Under "Spreading material", select "Grit", "Salt" or "Salt and brine".
- 4. Confirm the selected spreading material.

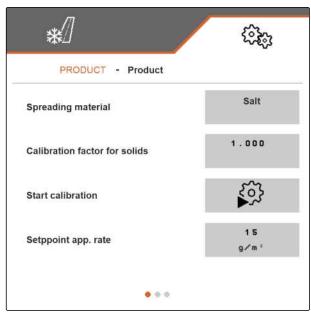

# 7.5.2 Defining values for the rate and increments

CMS-T-00007860-B.1

In the "Product" menu, the following values are defined:

- The value for the target spread rate in <sup>g</sup>/<sub>m</sub><sup>2</sup> that is used by the Work menu as the initial value
- The value for the rate increments in g by which the spread rate is increased or reduced when pressing the and buttons in the Work
- The value for the increments in m by which the working width is increased or reduced and the edges of the spreading area are shifted to the left or right when pressing the , , and and buttons in the Work menu

The value defined for the target spread rate is also used for the calibration.

- 1. In the "Settings" menu, select "Product".
- 2. Activate the product for which the values should be defined, see page 22.
- 3. Enter the desired value under "Target spread rate".
- 4. Confirm the value.
- 5. Scroll to the second page of the menu with

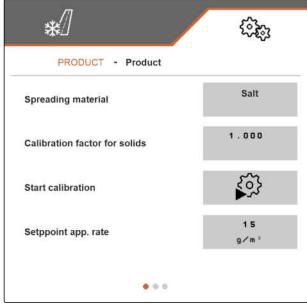

# 7 | Managing products Configuring a product

- 6. Enter the desired value under "Rate increment".
- 7. Confirm the value.

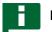

#### **NOTE**

If "Salt and brine" is set under "Spreading material", the "Working width increment" menu item can be found on the third page of the menu.

- 8. Under "Working width increment", select "0.25", "0.5" or "1".
- 9. Confirm the selection.

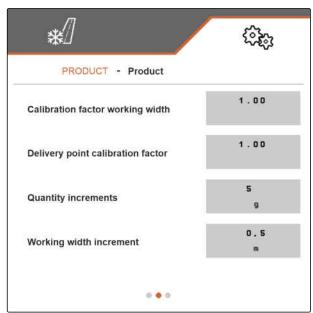

CMS-I-0000546

CMS-T-00007851-B.1

# 7.5.3 Calibrating solid spreading material

If the set and the actual spread quantity of solid spreading material do not match, the quantity can be adjusted with a calibration factor. The new calibration factor will be determined during the calibration.

- 1. In the "Settings" menu, select "Product".
- 2. Activate the product for which the solid spreading material should be calibrated, see page 22.
- 3. Start the calibration under "Start calibration".

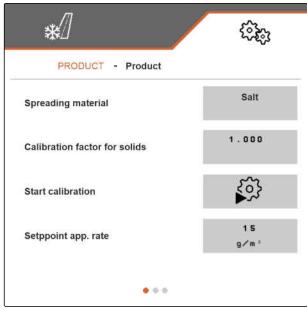

- 4. Check the values shown under "Intended speed", "Target spread rate" and "Working width".
- 5. If the values shown do not match, change the respective value shown under "Intended speed", "Target spread rate" or "Working width".
- 6. Confirm the respective changed value.
- 7. Continue with >.

CALIBRATION

Check values, change if necessary!

Intended forward speed

12.0

km/h

Setppoint app. rate

15.0

g/m²

Working width

4.00

m

CMS-I-00005464

- Prepare the implement for calibration according to section "Preparing the spread rate check" in the operating manual for the IceTiger 1000 mounted spreader.
- 9. If the points shown on the display are fulfilled,

  Continue with

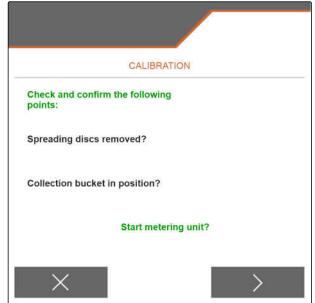

# 7 | Managing products Configuring a product

- 10. Start the spreading disc drive with ↓ ↓ ↓ ...
- 11. Confirm starting of the spreading disc drive with
- → The spreading material metering unit starts up. The display shows how much spreading material has already been spread and how long the spreading material metering unit is already running.

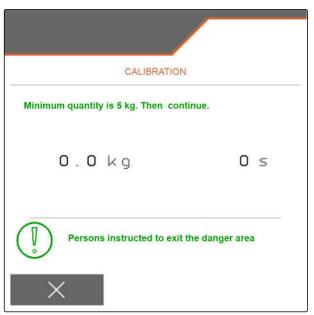

CMS-I-00005476

- 12. Select > as soon as the display shows that at least 5 kg of spreading material have been spread.
- → The spreading material metering unit is stopped. The next page of the menu is shown.

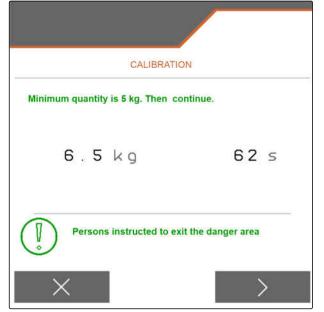

- 13. Weigh the collected quantity of spreading material.
- 14. Enter the weight of the collected quantity under "Collected quantity".
- 15. Continue with > .
- The new calibration factor will be calculated.

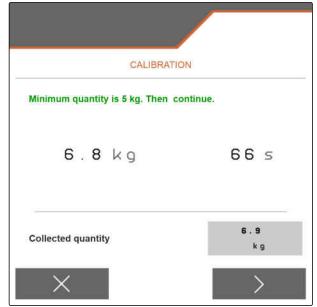

CMS-I-00005543

16. Save the displayed new calibration factor with

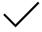

or

To save the displayed calibration factor and to repeat the calibration for optimisation,

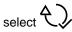

or

Reject the displayed calibration factor with

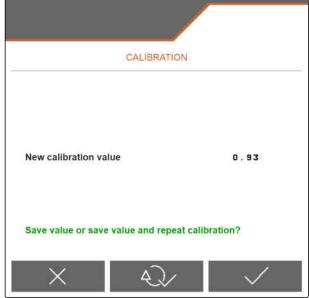

CMS-I-00005542

#### 7.5.4 Adjusting the working width

If the set and the actual working width do not match, the working width can be adjusted with a calibration factor.

# To calculate the calibration value, the following values are required:

- Current working width calibration factor "K"
- Set working width "A" in metres
- Actual working width "X" in metres

CMS-T-00007868-B.1

# 7 | Managing products Configuring a product

- 1. To determine the current calibration factor K, select "Product" in the "Settings" menu.
- 2. Activate the product for which the working width should be adjusted, see page 22.
- 3. Scroll to the second page of the menu with

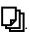

- 4. Record the current calibration factor K under "Working width calibration factor".
- 5. To determine the set working width, select "Working" in the Main menu.
- 6. In the work menu, determine the set working width A.
- 7. Determine the actual working width "X".

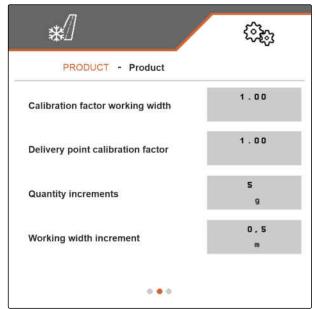

CMS-I-00005462

- 8. Calculate the new calibration factor  $K_{\text{new}}$  with the formula shown on the right and the determined values.
- 9. To enter the current calibration factor  $K_{new}$ , select "Product" in the "Settings" menu.
- 10. Scroll to the second page of the menu with

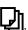

- 11. Enter the new calibration factor  $K_{\text{new}}$  under "Working width calibration factor".
- 12. Confirm the value.

# 7.5.5 Adjusting the spreading area

If the set and the actual spreading area do not match, the spreading area can be adjusted with a calibration factor.

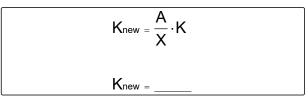

CMS-T-00007869-B.1

- 1. In the "Settings" menu, select "Product".
- 2. Activate the product for which the spreading area should be adjusted, see page 22.
- 3. Scroll to the second page of the menu with .
- 4. Enter the new calibration factor for the spreading area under "Delivery point calibration factor".

For the new calibration factor, a value ranging from 0.90 to 1.10 can be entered. A value greater than 1.00 causes turning of the spreader unit and shifting of the spreading area to the right. A value lower than 1.00 causes turning of the spreader unit and shifting of the spreading area to the left.

5. Confirm the value.

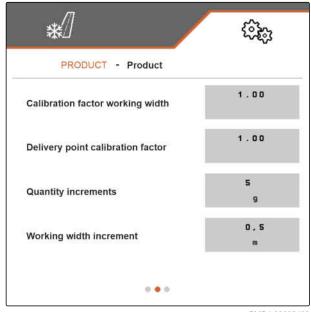

CMS-I-00005462

CMS-T-00007867-B.1

#### 7.5.6 Calibrating the brine addition

If the desired and the actual quantity of added brine do not match and the pre-wetted salt produced for spreading does not have the right mixing ratio of dry salt and brine, the brine addition can be adjusted with a calibration factor.

- 1. In the "Settings" menu, select "Product".
- Activate the product for which "Salt and brine" is configured under "Spreading material" and for which the brine addition should be calibrated, see page 22,

or

Create a new product, see page 20, and configure "Salt and brine" under "Spreading material", see page 26.

3. Scroll to the second page of the menu with

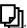

#### 7 | Managing products Configuring a product

4. Enter the new calibration factor for the brine addition under "Brine calibration factor".

If e.g. 10 % too little brine is added and the current calibration factor is 1.000, the calibration factor must be increased to 1.100. If e.g. 5 % too much brine is added and the current calibration factor is 1.000, the calibration factor must be reduced to 0.950.

5. Confirm the value.

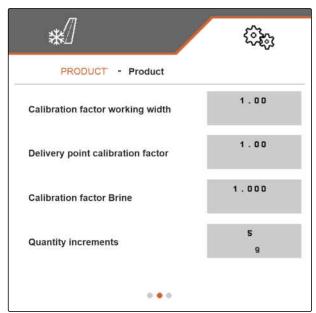

CMS-T-00009055-A.1

#### 7.5.7 Configuring FlowCheck blockage detection

With the "Measured value switching limit", the sensitivity of the blockage detection is set.

- 1. In the "Settings" menu, select "Product".
- 2. Select Product.
- 3. Enter the value for the "Measured value switching limit".

| For most spreading materials, default value | 1000                              |
|---------------------------------------------|-----------------------------------|
| Fine-grained saline salt                    | 200                               |
| Value range                                 | 0 to 65000                        |
| High value                                  | Sensitive blockage detection      |
| Low value                                   | Less sensitive blockage detection |
| Blockage detection 0                        | No blockage detection             |

4. Confirm the entry.

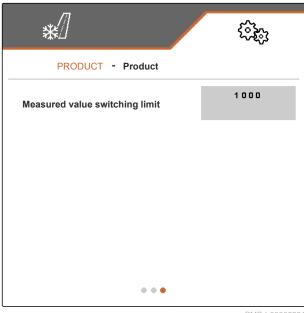

# Working

CMS-T-00007778-B.1

## 8.1 Using the work lights

CMS-T-00007780-A.1

The work lights are switched on the following sequence:

- 1. White work lights
- 2. Red work lights
- 3. Work lights off
- 1. In the Main menu, select "Working".
- → The button bar is shown on the right side.
- 2. If the button is not shown in the button bar,

scroll through the button bar with until the button is shown.

- 3. Switch the work lights with ......
- If the white or red work lights are switched on, the icon will be shown in the status bar. If the work lights are switched off, the icon is turned off again.

# 8.2 Using the warning beacon

CMS-T-00007785-A.1

- 1. In the Main menu, select "Working".
- → The button bar is shown on the right side.

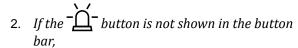

scroll through the button bar with until the button is shown.

- 3. To switch on the warning beacon, press the button - $\Delta$ -.
- → The \_\_\_\_icon is shown in the status bar.
- 4. To switch off the warning beacon, press the \_\_\_\_\_\_ button again.
- → The \_\_\_\_\_\_icon in the status bar is turned off.

## 8.3 Starting spreading

CMS-T-00007865-B.1

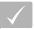

#### **REQUIREMENTS**

- ✓ Spreading material hopper is filled
- For spreading pre-wetted salt: brine tank is filled
- Hydraulic system for the spreading disc drive, the spreading material metering unit and the brine pump is switched on
- √ Settings are made, see page 14
- ✓ Product is created, see page 20
- ✓ Product is selected, see page 22
- ✓ Product is configured, see page 26
- 1. In the Main menu, select "Working".
- 2. Check the set working width and the set spreading area.
- 3. If the working width and the spreading area are not as required, adjust the working width and the spreading area with the , , and buttons, see page 38.
- 4. Start the spreading disc drive with →

5. Confirm starting of the spreading disc drive with

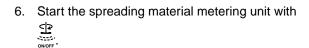

- 7. *If pre-wetted salt should be spread,* switch on the brine addition with
- 8. Start driving.
- → Spreading starts.
- → If a speed from the ISOBUS is selected under "Source" in the "Speed" menu, see page 14, the metering unit will regulate the spread rate depending on the actual driven speed starting at 0 km/h.
- → If the "Simulated" option was selected under "Source" in the "Speed" menu, see page 14, the metering unit will regulate the spread rate depending on the speed that was entered under "Simulated speed".
- ➡ If the start-up ramp was activated and configured in the "Start-up ramp" menu, see page 15, the metering unit will regulate depending on the values that were entered under "Intended speed", "Ramp start speed" and "Duration of the startup ramp". The metering unit is activated above the ramp start speed and is regulated depending on the entered intended speed until the entered duration is reached.
- 9. Increase or reduce the target spread rate as required with  $\stackrel{\square}{\bullet}$  and  $\stackrel{\square}{\bullet}$ , see page 38.
- 10. Double the spreading material quantity + 100% if necessary.
- 11. Change the working width and spreading area as required with the 4, 4, 4, and buttons, see page 38.

### 8.4 Adjusting the working width and spreading area

CMS-T-00007923-B.1

Changing the working width simultaneously causes a change in the range and direction of the spreading area. Increasing and reducing the working width and shifting of the ends of the spreading area is performed separately on the left and right and in the increment that was defined in the "Product" menu under "Working width increment", see page 27.

- 1. In the Main menu, select "Working".
- → The button bar is shown on the right side.
- 2. To increase the working width on the left side and shift the left end of the spreading area to the left,

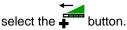

3. To increase the working width on the right side and shift the right end of the spreading area to the right,

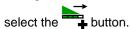

4. To reduce the working width on the left side and shift the left end of the spreading area to the right,

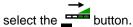

5. To reduce the working width on the right side and shift the right end of the spreading area to the left,

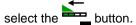

# 8.5 Changing the target spread rate

CMS-T-00007929-B.1

The target spread rate is increased and reduced in increments that were defined in the "Product" menu under "Rate increments", see page 27. The initial value for the target spread rate that is used by the Work menu when beginning with spreading corresponds to the value that was defined in the "Product" menu under "Target spread rate", see page 27.

- 1. In the Main menu, select "Working".
- → The button bar is shown on the right side.

2. To increase the spread rate by the defined quantity increment,

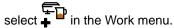

3. To reduce the spread rate by the defined rate increment

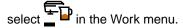

### 8.6 Using the hopper interior lighting

CMS-T-00007786-A.1

- 1. In the Main menu, select "Working".
- → The button bar is shown on the right side.
- 2. If the button is not shown in the button bar,

scroll through the button bar with until the button is shown.

- 3. To switch on the hopper interior lighting, press the button  $\bigoplus$ .
- → The icon is shown in the status bar.
- 4. To switch off the hopper interior lighting, press the  $\bigoplus$  button again.
- → The ⇔ icon in the status bar is turned off.

# 8.7 Entering the refilled quantity of spreading material

MS-T-00007779-A

- 1. In the Main menu, select "Filling".
- 2. If the displayed residual quantity does not match the actual residual quantity,

reset the residual quantity to zero with →0

The actual residual quantity can be added to the refilled quantity.

- 3. Enter the refilled quantity.
- → The new fill level will be shown.
- 4. Confirm the new fill level with .

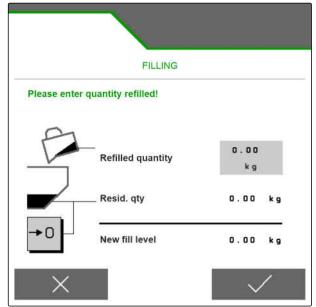

# **Emptying the spreading material hopper**

CMS-T-00007782-B.1

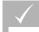

#### **REQUIREMENTS**

- √ The current speed is 0 km/h
- 1. In the main menu, select "Emptying".
- 2. Start the spreading disc drive with
- 3. Confirm starting of the spreading disc drive with
- select **⊙** ← **⊙**.
- 5. When the spreading material hopper is empty, select **⊙**← **⊙**

or

- → Selecting stops the spreading material metering unit.
- Selecting , stops the spreading material metering unit and the spreading disc drive.

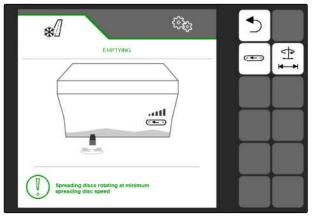

# **Documenting work**

10

CMS-T-00007765-B.1

# 10.1 Calling up the documentation

CMS-T-00007767-A.1

- ► Select "Documentation" in the Main menu.
- → A table with the values for the activated documentation is shown in the menu. The left column shows the total values, and the right column shows the daily values.

| DOC | JMENTATION - Do | ocumen tation |
|-----|-----------------|---------------|
|     |                 | →0            |
| /:\ | 0.00<br>k m     | 0.00<br>km    |
| (1) | 0 . 0<br>h      | 0.0<br>h      |
| []  | 0.0<br>kg       | 0 . 0<br>kg   |
| ه∑⊉ | 0.0<br>I        | 0.0<br>I      |

CMS-I-00005436

| Symbol  | Meaning                               |
|---------|---------------------------------------|
| / : \   | Driven distance                       |
| $\odot$ | Working time                          |
|         | Spread quantity of spreading material |
| ٥٦      | Spread quantity of brine              |

# 10.2 Resetting the daily counter to 0

CMS-T-00007768-A.

If the spread material should be recorded on a daily basis, the daily counter for the documentation can be reset to 0.

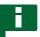

#### **NOTE**

The total values for the selected documentation are maintained.

- 1. Select "Documentation" in the Main menu.
- 2. select →0 .

| */]   |                 | (\$\disp\)    |
|-------|-----------------|---------------|
| DOC   | JMENTATION - Do | ocumen tation |
|       |                 | →0            |
| /:\   | 0.00<br>k m     | 0.00<br>km    |
| (1)   | 0 . 0<br>h      | 0.0<br>h      |
| []    | 0.0<br>kg       | 0.0<br>kg     |
| ه 🗗 ۱ | 0 . D<br>I      | 0.0<br>I      |
| 52    |                 | 70            |

CMS-I-00005436

# 10.3 Managing the documentation

CMS-T-00007766-B.1

The values for the activated documentation are shown in the overview. When working with the implement, the values for the activated documentation are updated.

- 1. Select "Documentation" in the Main menu.

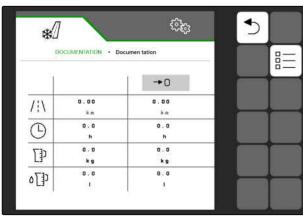

#### 3. To create a new documentation,

select +.

or

To activate, rename or delete a documentation, select the desired documentation from the overview and proceed in the same way as described in the section "Activating a product", see page 22, "Renaming a product", see page 23, or "Deleting a product", see page 25.

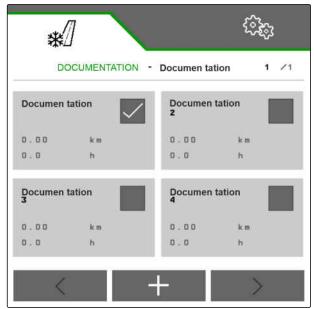

# **Calling up information**

11

CMS-T-00007773-B.1

## 11.1 Showing the button numbers

CMS-T-00007776-A.1

The buttons on the button bar can be shown with additional numbers. When talking to AMAZONE service technicians on the phone, it is easier to make clear references to the buttons.

- 1. In the Settings, select "Info".
- 2. Under "Show button numbers", activate showing of the button numbers.

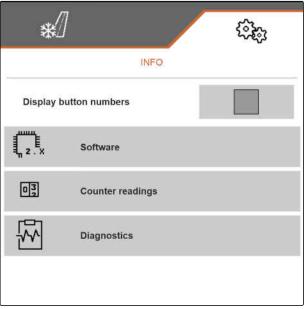

CMS-I-00005440

## 11.2 Calling up the software information

CMS-T-00007774-B.1

The "Software" menu shows the ISOBUS functions of the software certified by the Agricultural Industry Electronics Foundation (AEF), the version and serial number of the FlowCheck sensor as well as the version number of the software.

- ► In the settings, select "Info" > "Software".
- → The "Software" menu will be shown.

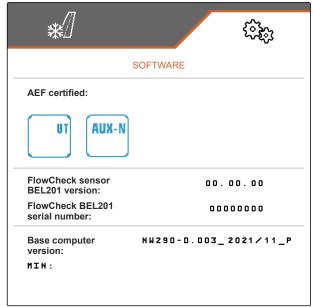

CMS-I-00005441

## 11.3 Calling up the counter readings for the implement

CMS-T-00007775-A.1

The current total counter readings for the implement can be called up.

- ► In the settings, select "Info" > "Counter readings".
- → The "Counter readings" menu will be shown.

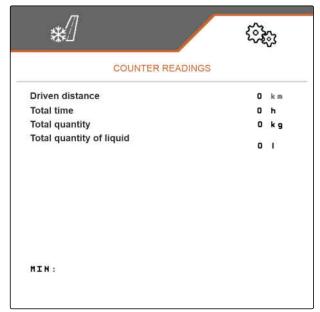

CMS-I-00005442

# 11.4 Calling up diagnosis data

CMS-T-00007781-A.1

The "Diagnosis" menu shows the current diagnosis data for the implement.

- ► In the settings, select "Info" > "Diagnosis".
- → The "Diagnosis" menu will be shown.

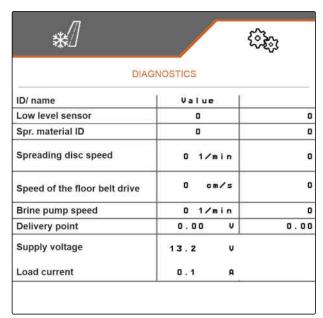

# **Troubleshooting**

12

CMS-T-00007771-C.1

| Error code | Errors                                   | Cause                                                                                               | Solution                                                                                                    |                                                                                                    |
|------------|------------------------------------------|----------------------------------------------------------------------------------------------------|----------------------------------------------------------------------------------------------------|----------------------------------------------------------------------------------------------------|
| F45002     | Switching on the spreading disc          | The spreading material metering unit cannot be started before the spreading disc drive was started. | Start the spreading disc<br>drive.                                                                                                    |                                                                                                    |
| F45003     | Setpoint value cannot be maintained!     | The target spread rate cannot be spread with the set working width and the current speed.           | <ul> <li>Reduce speed.</li> <li>Reduce the target spread rate.</li> <li>Reduce the working width.</li> </ul>                               |                                                                                                    |
| F45005     | disc drive by selecting the              |                                                                                                    | Check whether the<br>hydraulic hoses are<br>correctly connected to the<br>tractor.                                                         |                                                                                                    |
|            | speed is measured on the spreading disc. | Check whether the<br>hydraulic system on the<br>tractor is switched on.                             |                                                                                                    |                                                                                                    |
|            |                                          |                                                                                                    |                                                                                                    | ► Check if a defect on the wiring harness is causing a lack of voltage on the hydraulic valve, and replace the defective wiring harness. |
|            |                                          |                                                                                                    | Check whether the cable<br>connection to the speed<br>sensor is interrupted or<br>damaged, and eliminate<br>the interruption or<br>damage. |                                                                                                    |
|            |                                          |                                                                                                    | Check whether the speed<br>sensor is defective, and<br>replace the defective<br>speed sensor.                                              |                                                                                                    |

| Error code | Errors                                                                                       | Cause                                                                                                    | Solution                                                                                                    |
|------------|----------------------------------------------------------------------------------------------|----------------------------------------------------------------------------------------------------|----------------------------------------------------------------------------------------------------|
| F45006     | Working width not maintained                                                                 | The spread rate regulation is active and the recorded spreading disc speed deviates by more than 50 rpm from the setpoint, which results from the settings for the working width and the target spread rate.                                                     | <ul> <li>Ensure the hydraulic oil supply.</li> <li>Increase the control unit flow.</li> <li>Increase the tractor engine speed.</li> </ul> |
| F45007     | Floor belt drive failure                                                                     | The job computer is not receiving any pulses from the speed sensor.                                                                                                    | <ul><li>Check the speed sensor.</li><li>Check the wiring harness.</li></ul>                                                               |
|            |                                                                                              | The current on the proportional hydraulic valve of the floor belt is lower than 100 mA.                                                                                                    | Check the proportional<br>hydraulic valve of the floor<br>belt.                                                                           |
| F45008     | Brine pump is not rotating                                                                   | The job computer is not                                                                                                    | ► Check the speed sensor.                                                                                                    |
|            |                                                                                              | receiving any pulses from the speed sensor.                                                                                                    | ► Check the wiring harness.                                                                                                    |
|            | The current on the proportional hydraulic the brine pump is lowed 100 mA.                    |                                                                                                    | Check the proportional<br>hydraulic valve of the<br>brine pump.                                                                           |
| F45010     | The hopper is empty                                                                          | This message is shown when, based on the current fill level and the current spread rate, the theoretical empty measurement calculated that the available quantity of spreading material is lower than the residual quantity entered in the low level monitoring. | Fill the hopper.                                                                                                    |
| F45012     | Error detected in one of the drives, implement functions are deactivated                     | Although the affected drive is switched off, a current flow is detected on the proportional hydraulic valve of the drive.                                                                                                    | <ul><li>Check the wiring harness.</li><li>Check the job computer.</li></ul>                                                               |
| F45013     | Overcurrent at the delivery point motor output – Please check actuator(s) and wiring harness | Excessive power consumption (> 3 A) by the delivery point motor.                                                                                                    | Unhook the delivery point<br>motor and check the<br>mechanism for ease of<br>movement.                                                    |
|            |                                                                                              |                                                                                                    | ► Check the wiring harness.                                                                                                    |
|            |                                                                                              |                                                                                                    | ► Check the job computer.                                                                                                    |
| F45016     | FlowCheck sensor failure                                                                     | The job computer is not receiving any pulses from the                                                                                                    | Check the blockage<br>sensor.                                                                                                    |
|            |                                                                                              | blockage sensor.                                                                                                    | ► Check the wiring harness.                                                                                                    |

## 12 | Troubleshooting

| Error code | Errors                                         | Cause                                                                       | Solution                          |
|------------|------------------------------------------------|-----------------------------------------------------------------------------|-----------------------------------|
| F45021     | Caution – The spreading disc is still rotating | The Work menu has been exited when the spreading disc is still switched on. | Stop the spreading disc<br>drive. |

# Appendix 13

CMS-T-00007769-B.1

# 13.1 Other applicable documents

CMS-T-00007770-B.1

- Operating manual for the IceTiger 1000 mounted spreader
- Operating manual of the control terminal

Directories

# 14.1 Index

| A                                                                                                    |                                              | С                                                                                                    |                                            |  |
|----------------------------------------------------------------------------------------------------|----------------------------------------------|----------------------------------------------------------------------------------------------------|--------------------------------------------|--|
| Address  Technical editing  Appendix  Assignment of the button bar  configuration                                                                                                    | <i>4</i><br>51                               | calling up information  Calling up diagnosis data  Calling up the counter readings for the implement  Calling up the software information  Showing the button numbers                                                                                                    | 45<br>46<br>46<br>45<br>45                 |  |
| В                                                                                                    |                                              | Configuring a product  Adjusting the spreading area                                                                                                    | 32                                         |  |
| Back to previous menu  Basic operation  Back to previous menu  Entering the password  Opening the Main menu  Opening the settings  Scrolling through the button bar  Scrolling through the menus  Between day mode and night mode  changing  Blockage detection | 12<br>11<br>12<br>11<br>11<br>11<br>13<br>13 | Adjusting the working width Calibrating solid spreading material Calibrating the brine addition Configuring FlowCheck blockage detection Selecting a spreading material  Configuring the source for the speed signal Configuring the simulated speed Using the speed signal from the ISOBUS  Contact data Technical editing  Control terminal | 31<br>28<br>33<br>34<br>26, 27<br>14<br>14 |  |
| Configuring FlowCheck  Brine addition  calibration                                                                                                    | 34<br>33                                     | assigning  Counter readings for the implement calling up                                                                                                    | 17<br>46                                   |  |
| Button bar                                                                                                    |                                              | D                                                                                                    |                                            |  |
| Configuring the assignment Display Functions scrolling Button numbers displaying                                                                                                    | 18<br>7<br>9<br>13                           | Daily counter resetting  Day mode switching on  Diagnosis data calling up                                                                                                    | 42<br>19<br>46                             |  |

| Documentation                                               |              | 0                                                                                 |          |
|-------------------------------------------------------------|--------------|-----------------------------------------------------------------------------------|----------|
| calling up                                                  | 42           |                                                                                   |          |
| managing                                                    | 43           | Other applicable documents                                                        | 51       |
| Documenting work                                            | 42           | Overview of the functions                                                         | 5        |
| Calling up the documentation                                | 42           | D                                                                                 |          |
| Managing the documentation Resetting the daily counter to 0 | 43<br>42     | Р                                                                                 |          |
| recounting the daily counter to c                           | ,,_          | Password                                                                          |          |
| E                                                           |              | entering                                                                          | 11       |
| Emptying                                                    | 41           | Product                                                                           |          |
| Entering the settings                                       | 14           | activating<br>creating new                                                        | 22<br>20 |
| Assigning the control terminal                              | 17           | deleting                                                                          | 25       |
| Configuring the hopper fill level monitoring                | 16           | renaming                                                                          | 23       |
| Configuring the source for the speed                        |              | Product management                                                                | 20       |
| _                                                           | 14, 14       | Activating a product                                                              | 22       |
| Configuring the start-up ramp Setting the display 18, 18,   | 15<br>18, 19 | Configuring a product 26, 27, 28, 31, 32, 33                                      |          |
| Seturing the display 16, 16,                                | 10, 19       | Creating a new product                                                            | 20       |
| Error codes                                                 | 48           | Deleting a product                                                                | 25       |
| Error                                                       |              | Renaming a product                                                                | 23       |
| eliminating                                                 | 48           | R                                                                                 |          |
| F                                                           |              | Refilled quantity of spreading material                                           |          |
| Field menu                                                  | 6            | entering                                                                          | 40       |
|                                                             |              | S                                                                                 |          |
| Н                                                           |              |                                                                                   |          |
| Hopper fill level monitoring                                |              | Settings                                                                          | 6<br>11  |
| configuration                                               | 16           | opening                                                                           | 11       |
| Hopper interior lighting                                    |              | Setting the display                                                               | 40       |
| using                                                       | 39           | Changing the multi-function display  Configuring the assignment of the button bar | 18<br>18 |
| I                                                           |              | Switching between day mode and night mode                                         | 19       |
| Implement conscitu                                          |              | Software information                                                              |          |
| Implement capacity  Display                                 | 7            | calling up                                                                        | 45       |
| · ·                                                         |              | Solid spreading material                                                          |          |
| M                                                           |              | calibration                                                                       | 28       |
| Main menu                                                   |              | Speed signal                                                                      |          |
| opening                                                     | 11           | configuring the source                                                            | 14       |
| Menus                                                       |              | ISOBUS                                                                            | 14       |
| scrolling                                                   | 13           | simulated speed                                                                   | 14       |
|                                                             |              | Spreading area                                                                    |          |
| Multi-function display<br>changing                          | 18           | adjusting                                                                         | 32       |
| Display Display                                             | 7            | adjustment                                                                        | 38       |
| · ·                                                         | ·            |                                                                                   | 7, 9     |
| N                                                           |              | Spreading disc drive                                                              |          |
| Night mode                                                  |              | Status                                                                            | 8        |
| switching on                                                | 19           | Spreading material hopper                                                         |          |
|                                                             |              | emptying                                                                          | 41       |

# 14 | Directories Index

| Spreading material metering unit<br>Status                                                                                                    | 8                                            | Work lights using                                                                                                    | 35                               |
|----------------------------------------------------------------------------------------------------|----------------------------------------------|----------------------------------------------------------------------------------------------------|----------------------------------|
| Spreading material Selecting 26                                                                                                    | 5, 27                                        | Work menu Button bar                                                                                                    | 7                                |
| Spreading starting with rate control depending on the actual driven speed with rate control depending on the simulated speed with rate control depending on the start-up ramp  Start-up ramp configuration                                          | 36<br>36<br>36<br>36                         | Display of the spreading area Display of the working width Functions in the button bar Implement capacity Multi-function display overview Spreading area Status bar Status of the spreading disc drive Status of the spreading material metering unit Target spread rate | 9<br>9<br>7<br>7<br>7, 8<br>7, 8 |
| Start-up speed compensation                                                                                                    | 15                                           | Working width                                                                                                    | ,                                |
| Status bar<br>Display                                                                                                    | 8<br><i>7</i>                                |                                                                                                    |                                  |
| Status of the spreading disc drive  Display                                                                                                    | 7                                            |                                                                                                    |                                  |
| Status of the spreading material metering unit<br>Display                                                                                                    | 7                                            |                                                                                                    |                                  |
| Т                                                                                                    |                                              |                                                                                                    |                                  |
| Target spread rate  changing  Display                                                                                                    | 38<br>7                                      |                                                                                                    |                                  |
| User interface                                                                                                    | 6                                            |                                                                                                    |                                  |
| W                                                                                                    |                                              |                                                                                                    |                                  |
| Warning beacon using                                                                                                    | 35                                           |                                                                                                    |                                  |
| Working  Adjusting the working width and spreading area Changing the target spread rate Entering the refilled quantity of spreading material Starting application Using the hopper interior lighting Using the warning beacon Using the work lights | 35<br>38<br>38<br>40<br>36<br>39<br>35<br>35 |                                                                                                    |                                  |
| Working width adjusting adjustment                                                                                                    | 31<br>38<br>7, 9                             |                                                                                                    |                                  |

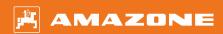

#### **AMAZONEN-WERKE**

H. DREYER SE & Co. KG Postfach 51 49202 Hasbergen-Gaste Germany

+49 (0) 5405 501-0 amazone@amazone.de www.amazone.de